**Startklar** 

# ORCA AVA25

# Startklar in 10 Minuten

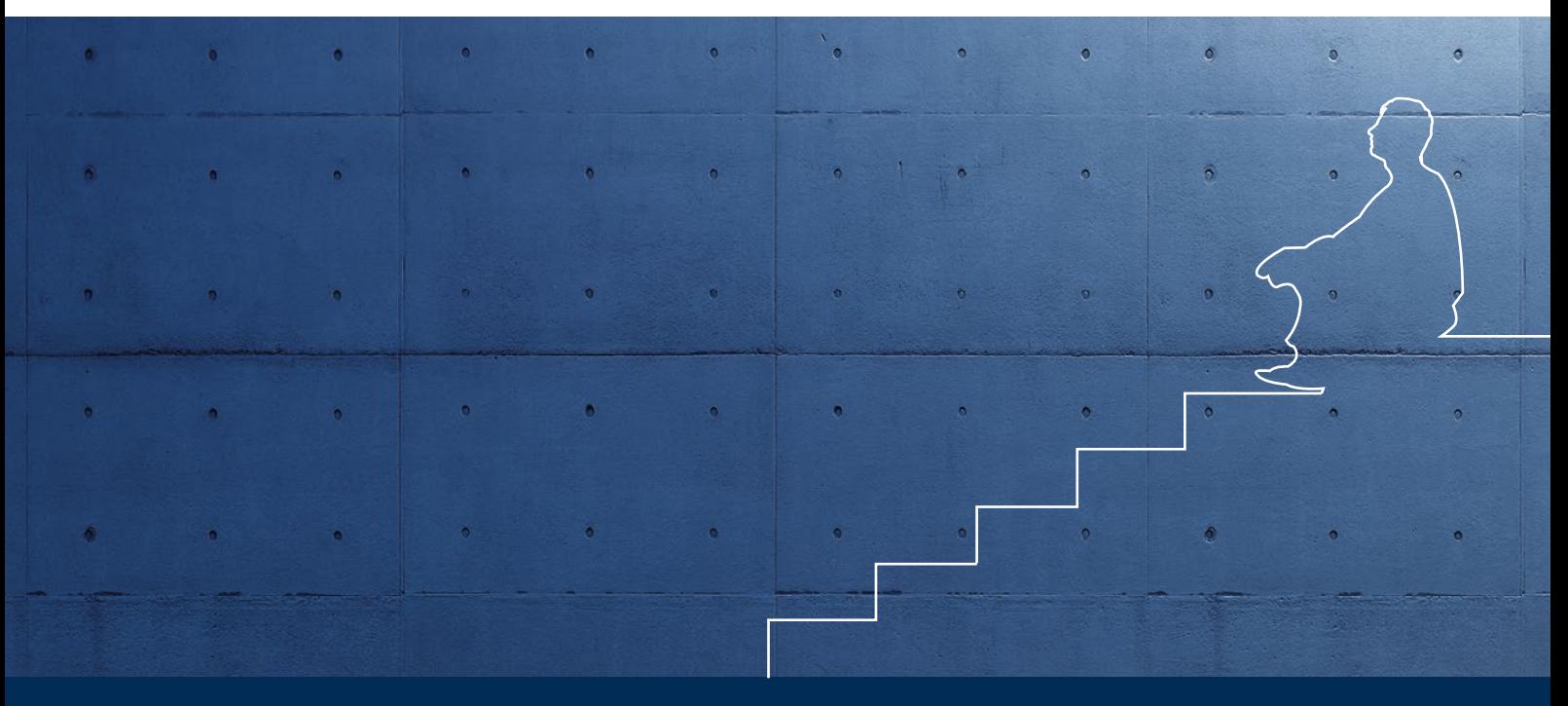

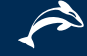

Einfach loslegen

## Inhaltsverzeichnis

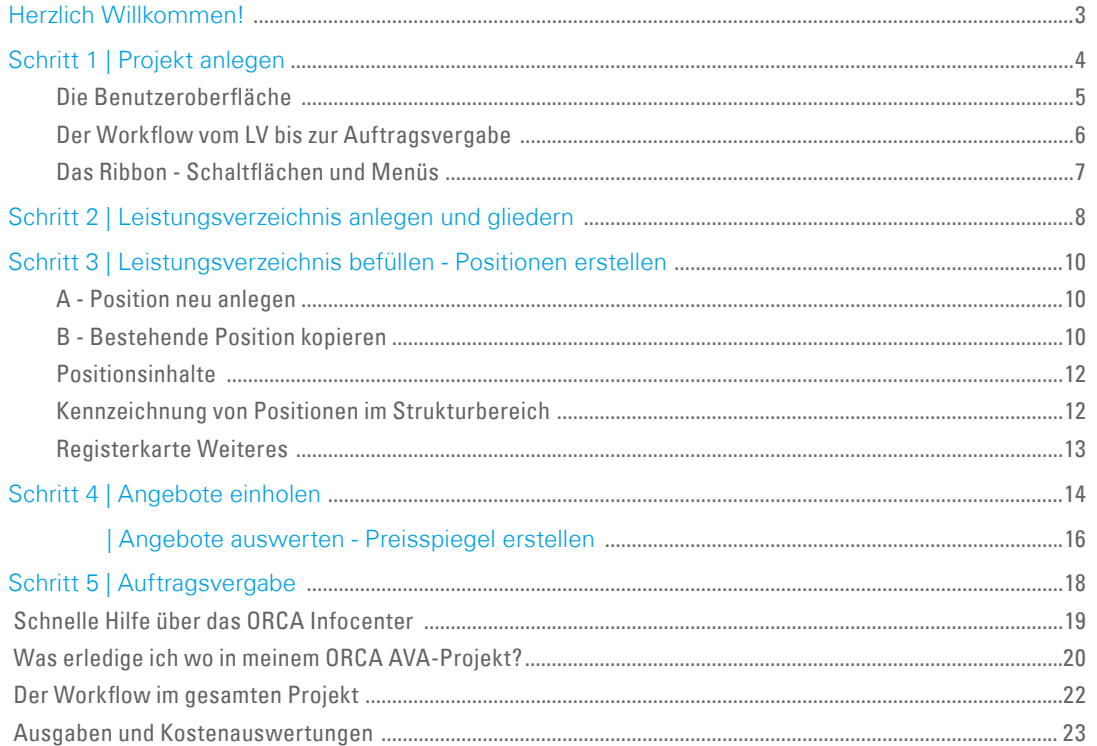

### **TiPP**  $\left(\uparrow\uparrow\right)$  Basiswissen

... das Buch im ORCA Helpdesk vermittelt grundlegendes Wissen zu ORCA AVA, z.B. über die Benutzeroberfläche.

### **INFO**

Mit unserer kostenlosen Testversion können Sie beliebig viele Projekte anlegen.

Testen Sie über einen Zeitraum von 6 Wochen, welche Edition am Besten zu Ihnen passt.

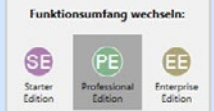

### <span id="page-2-0"></span>Legen Sie einfach gleich los!

Dieses Heft unterstützt Sie dabei, Ihr **1. Projekt** in ORCA AVA anzulegen und zu bearbeiten. Begleitend erhalten Sie einen Überblick über Aufbau, Funktionen und den Workflow in ORCA AVA.

Wir zeigen Ihnen, wie Sie folgende Schritte erledigen:

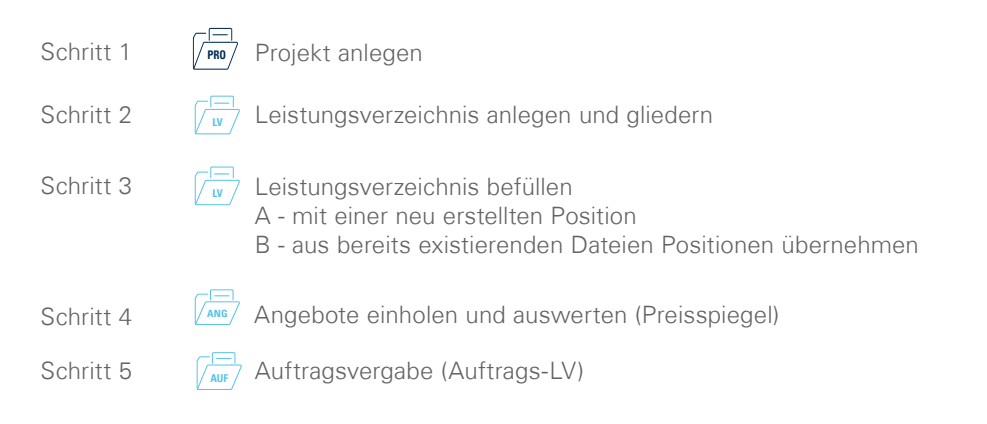

Sie wollen mehr wissen? Über das **ORCA Infocenter** greifen Sie jederzeit auf kontextspezifisches, vertiefendes Wissen auf dem **ORCA Helpdesk** und auf relevante Videos zu.

### Viel Erfolg!

### Tipp

Die Installationsanleitung finden Sie auf der Umschlag-Rückseite dieses Heftes.

### **INFO**

**SE | Starter Edition** Sie bearbeiten Projekte bis zur Vergabe (Leistungsphasen 5-7)

#### **PE | Professional Edition**

Sie sind für den gesamten Projektverlauf und das Kostenmanagement verantwortlich + IFC Basic Paket (Leistungsphasen 1-9)

#### **EE | Enterprise Edition**

für Büros, die mit Benutzerprofilen arbeiten + IFC Advanced Paket (Leistungsphasen 1-9)

### <span id="page-3-0"></span>Schritt 1 | Projekt anlegen **PRO**

Б

In einem Projekt erfassen und sammeln Sie Daten einer planerischen Einheit über alle Leistungsphasen hinweg - Kostenberechnung, LV, Angebot, Auftrag, ... inklusive begleitendem Schriftverkehr und zugehörigen Adressen.

Nach dem Programmstart wird der Dialog **Datei öffnen** angezeigt - ein Demoprojekt ist bereits vorausgewählt.

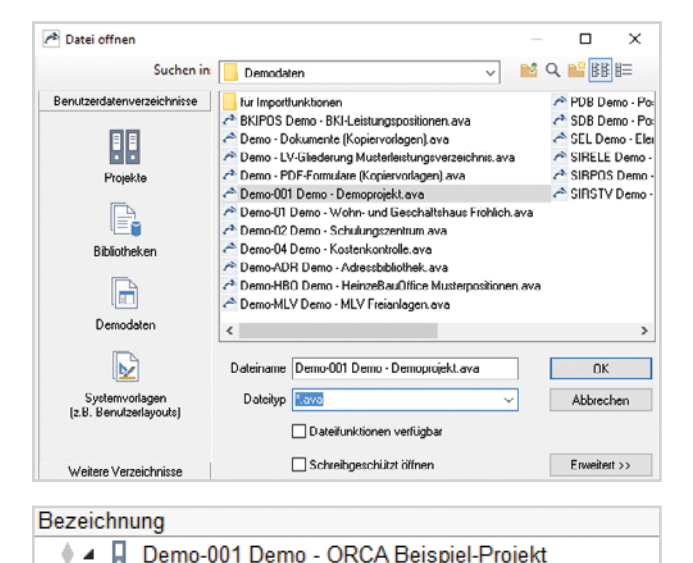

- 1. Schließen Sie den Dialog **Datei öffnen**.
- 2. Wählen Sie **| Neu | Leeres Projekt.**
- 3. Tragen Sie im Dialog **Neu: Projekt** die Projektnummer und Projektbezeichnung ein und bestätigen Sie mit **OK**. Die Projekttabelle **Leistungsverzeichnisse**  wird geöffnet.
- 4. Doppelklick auf Ihr Projekt öffnet **Standardeinstellungen: Leistungsverzeichnisse**.
- 5. Wählen Sie die Schaltfläche **Gliederung** und legen Sie jetzt mithilfe des Assistenten die Ordnungszahlen-Struktur (OZ-Maske) für alle LVs fest.

#### **INFO** П Projekt P Bibliothek E **Systemvorlage** Gliederungspunkt Position

### Tipp

Die Gliederung ist ausschlaggebend für den korrekten Datentausch bei

- der e-Vergabe (Vergabeplattform)
- der Mengenermittlung nach REB DA11
- Anforderung an Pilotprojekte

Weitere Infos: **Infocenter**

Video: Gliederungsassistent Whitepaper: e-Vergabe

## <span id="page-4-0"></span> Die Benutzeroberfläche

ORCA AVA organisiert Daten übersichtlich in Tabellen. Die **NAVIGATION** führt Sie durch alle Projektbereiche, die sich am zeitlichen Ablauf der Leistungsphasen orientieren. Über das **RIBBON** erreichen Sie kontextspezifische Funktionen.

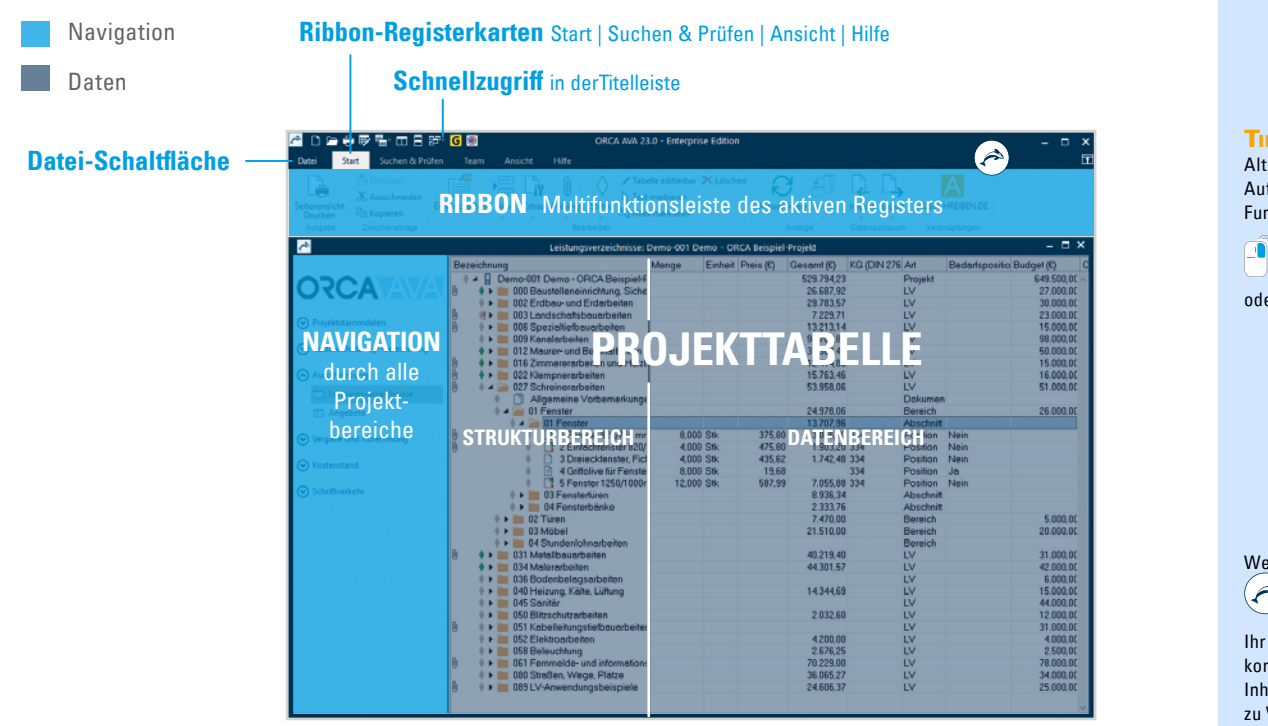

Nehmen Sie sich die Zeit, sich mit den Elementen und Begriffen in ORCA AVA vertraut zu machen.

#### Tipp

Alternativ zum Ribbon: Aufruf kontextspezifischer Funktionen über

die rechte m Maus-Taste

oder Tastenkombinationen

Weitere Infos: **Infocenter**

Ihr zentraler Einstieg zu kontextspezifischen Inhalten aus dem Helpdesk, zu Videos und News.

# <span id="page-5-0"></span> Der Workflow vom LV bis zur Auftragsvergabe

Jedem Projektbereich sind spezifische Projekttabellen zugeordnet.

### Navigation Die Schritte des Startklar-Heftes

Die LV-relevanten Daten werden von Projekttabelle zu Projekttabelle weitergereicht, von den Leistungsverzeichnissen (LV) über die Angebote (ANG) bis zu den Aufträgen (AUF).

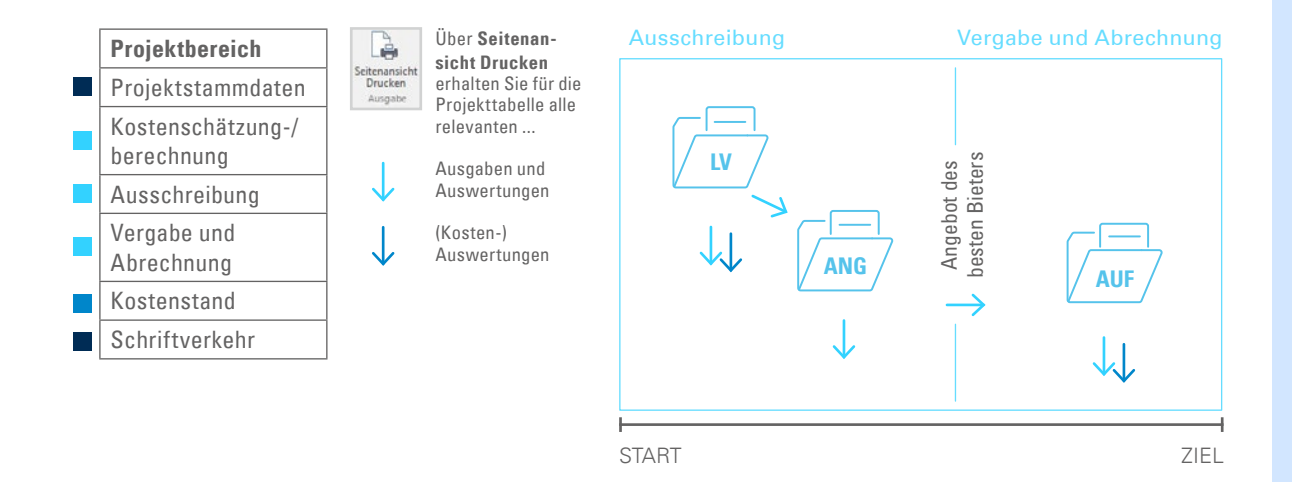

### Tipp

Eine Übersicht des kompletten Workflows und der Auswertungen finden Sie auf den Seiten 22-23.

# <span id="page-6-0"></span> Das Ribbon - Schaltflächen und Menüs

#### **LEGENDE**

- 1 | **Eigenschaften:** Öffnet die Eigenschaften des markierten Eintrags
- 2 | **Team:** nur in der Enterprise Edition
- 3 | **Status:** Visualisiert den Bearbeitungsstand für Gliederungspunkt/Position
- 4 | **Tabelle editierbar:** Wechselt zur direkten Bearbeitung in der Tabelle
- 5 | **Text markieren:** Ermöglicht schnelles Überschreiben von Feldinhalten
- 6 | **Aktualisieren:** ... der angezeigten Daten, z.B. im Kostenstand Gewerke
- 7 | **AUSSCHREIBEN.DE:** Öffnet die Online-Datenbank
- 8 | **ORCA Infocenter:** Hilft bei Fragen aller Art weiter

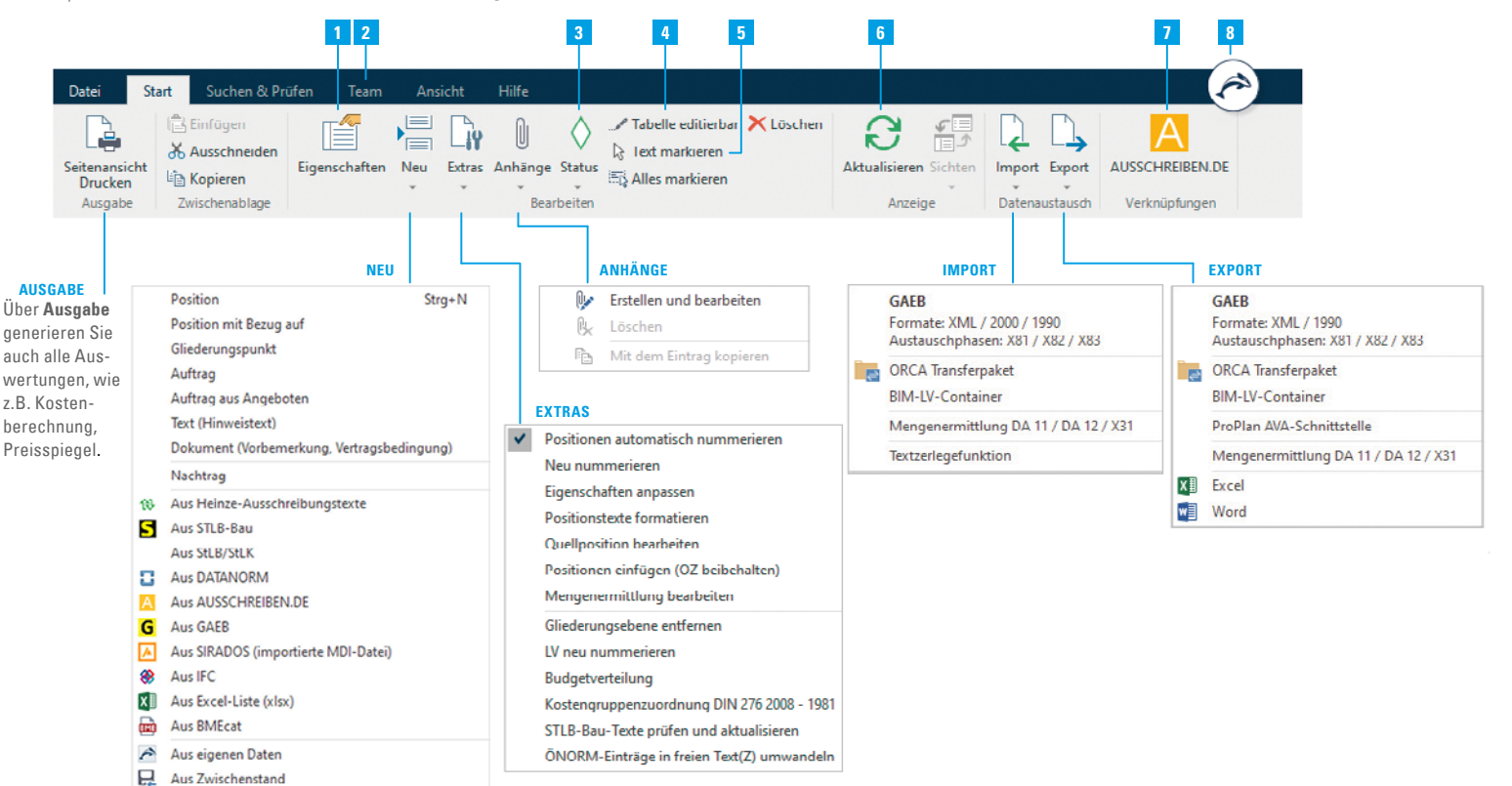

### <span id="page-7-0"></span>Schritt 2 | Leistungsverzeichnis anlegen und gliedern **LV**

- 1. Mit **Neu | LV** öffnen Sie den Dialog **Eigenschaften: LV.**
- 2. Tragen Sie die **Nr**. und die **Bezeichnung** des LVs ein oder wählen Sie bequem aus den Vorlagen .
- 3. **OK** übernimmt Ihre Eingaben.

Verwalten Sie ergänzende Einstellungen zum LV über die Schaltflächen **Deckblattdaten, Vertragsbedingungen, Gliederung** und **Preisanteile.**

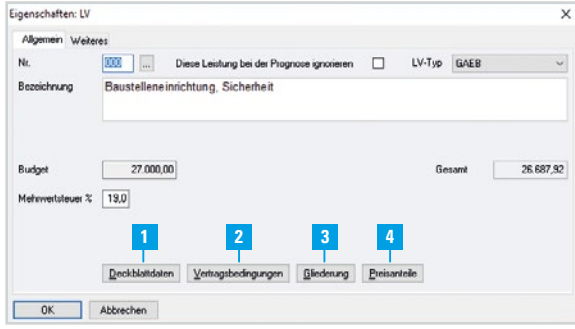

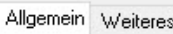

- 1| **Deckblattdaten**: LV-bezogene Deckblattdaten wie Vergabeverfahren, Abgabetermin, Ausführungsbeginn usw. hinterlegen.
- 2| **Vertragsbedingungen**: z.B. Höhe des Sicherungseinbehaltes festlegen, Baustrom-Vereinbarung usw.
- 3| **Gliederung:** Festlegen der Ordnungszahl-Maske (OZ-Maske) für dieses LV - wichtig für den korrekten Datenaustausch.
- 4| **Preisanteile:** Voreinstellungen für Preisanteile festlegen, z.B. Material, Lohn, Sonstiges (max. 4). Hier legen Sie auch fest, wie Bedarfspositionen in den Gesamtpreis mit einfließen.

Die Voreinstellungen auf der Registerkarte **Weiteres** entsprechen den aktuellen Regeln des GAEB und der REB-Mengenermittlung.

### §§

#### **VOB/A §7b (1)**

"Die Leistung ist in der Regel durch eine allgemeine Darstellung der Bauaufgabe (Baubeschreibung) und ein in Teilleistungen gegliedertes Leistungsverzeichnis zu beschreiben."

### Zur Strukturierung fügen Sie Gliederungsebenen im Leistungsverzeichnis ein. Die Struktur eines LVs ergibt sich aus den Anforderungen der späteren Auftragsvergabe.

### **Gliederungspunkte anlegen**

|∧

⊙ Projektstammdaten

Ausschreibung

**ER** Angebote ⊙ Vergabe und Abrechnung

(V) Kostenstand ⊙ Schriftverkehr

(v) Kostenschätzung/-berechnung

**THE Leistungsverzeichnisse** 

1. Mit **Neu | Gliederungspunkt** öffnen Sie den Dialog **Eigenschaften: Gliederungspunkt**.

Leistungsverzeichnisse: 0001 ORCA AVA - Startklar Projekt

+ 4 | 0001 ORCA AVA - Startklar Projekt

02 Titel 2  $4 \ominus 03$  Titel 3

 $\theta$  a  $\approx$  01 Los A  $4 \triangleright 01$  Titel 1

 $\mathbb{R}$   $\triangleright$   $\mathbb{R}$  02 Los B

1 00 Sicherheitseinrichtungen, Baustelleneinrichtungen

2. Tragen Sie die **Nr.** und **Bezeichnung** ein und bestätigen Sie mit **OK**.

Bezeichnung

 $\ll$ 

3. Um den Gliederungspunkt weiter zu untergliedern, wiederholen Sie Schritt 1 und 2. Um einen weiteren Gliederungspunkt auf gleicher Ebene zu erstellen, schließen Sie mit einem Mausklick den Gliederungspunkt und wiederholen Schritt 1 und 2.

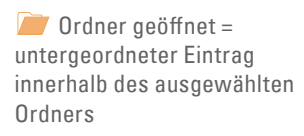

 Ordner geschlossen = Eintrag auf gleicher Hierarchie-Ebene

### §§

#### **VOB/A §7b (4)**

"Im Leistungsverzeichnis ist die Leistung derart aufzugliedern, dass unter einer Ordnungszahl (Position) nur solche Leistungen aufgenommen werden, die nach ihrer technischen Beschaffenheit und für die Preisbildung als in sich gleichartig anzusehen sind."

#### Tipp

Ordner und Positionen verschieben Sie im Nachhinein einfach per Drag & Drop.

Sind die Ordnungszahlen (OZ) jetzt durcheinander?

**Extras | Neu nummerieren** korrigiert die Nummerierung der markierten Hierarchie Ebene.

**Extras | LV neu nummerieren** nummeriert das ganze LV.

# <span id="page-9-0"></span><u>w</u>⁄ Schritt 3 | Leistungsverzeichnis befüllen - Positionen erstellen

In ORCA AVA haben Sie zahlreiche Möglichkeiten, Positionen für die Leistungsbeschreibungen zu erstellen. Zwei Wege stellen wir Ihnen vor:

- **A**  Sie erstellen eine neue Position und schreiben die Leistungsbeschreibung selbst.
- **B**  Sie übernehmen bestehende Positionen aus einem Stamm-LV, aus Bibliotheken oder von Textherstellern.

### A - Position neu anlegen

- 1. Öffnen Sie den Gliederungspunkt, in den Sie die Position einfügen möchten.
- 2. Wählen Sie **Neu | Position** (optional Tastenkombination **Strg + N** oder rechte Maus-Taste **Neu | Position**).
- 3. Tragen Sie **Kurztext** und **Langtext** ein. Ergänzen Sie Angaben zu Menge, Einheit und Preis.
- 4. Über die Schaltfläche **Neu** erstellen Sie eine weitere neue Position. **Schließen** speichert Ihre Eingaben und schließt den Dialog.

### B - Bestehende Position kopieren

- 1. Öffnen Sie den Gliederungspunkt, in den Sie die Position einfügen möchten.
- 2. Wählen Sie über **Neu | ...** eine Quelle:

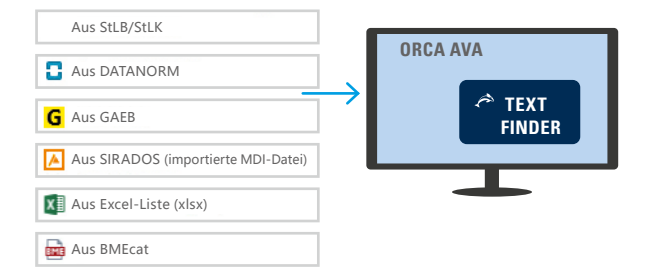

Im **Text Finder** können Sie StLB/StLK-, DATANORM-, GAEB-, SIRADOS-, Excel-Liste-, und BMEcat-Dateien vor der Übernahme in Ihr LV durchsuchen, ansehen, filtern und selektieren.

### §§ **VOB/A §7 (1)**

"1. Die Leistung ist eindeutig und so erschöpfend zu beschreiben, dass alle Bewerber die Beschreibung im gleichen Sinne verstehen müssen und ihre Preise sicher und ohne umfangreiche Vorarbeiten berechnen können."

### Tipp

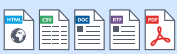

Digitale Texte übernehmen Sie ganz oder teilweise mit der **Textzerlegefunktion**.

Weitere Infos:

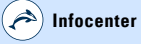

### **INFO**

Einmal verwendete Dateien bietet Ihnen der **Text Finder** beim nächsten Aufruf wieder zur Auswahl an.

DEMO-Daten sind im Lieferumfang enthalten.

Daten aus BMEcat können in der Enterprise Edition übernommen werden.

**Example 19 and Sie mit der ORCA IFC Mengenübernahme.**<br> **A** IFC **Mengenübernahme**. **ORCA AVA**  $\triangle$  IFC **Mengen**

Mengen und Attribute aus IFC-Dateien überneh-

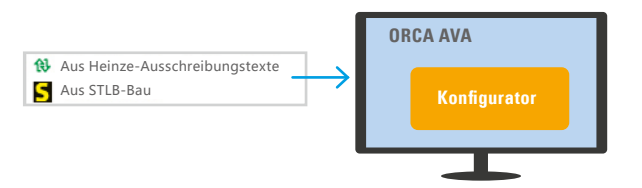

Verfügen Sie über **STLB-Bau-** oder **Heinze**-**Ausschreibungstexte**? Dann rufen Sie deren eigene Konfiguratoren auf. Die Ergebnisse werden am Ende automatisch an ORCA AVA übergeben.

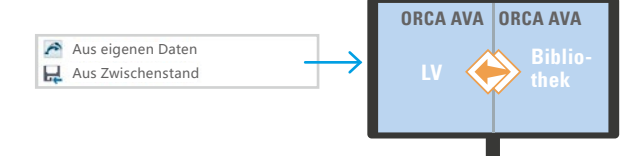

Aus bestehenden ORCA AVA Projekten/Bibliotheken oder aus gespeicherten Zwischenständen des laufenden Projektes übernehmen Sie Positionen einfach per Drag & Drop.

Aus AUSSCHREIBEN.DE **AUSTRALIA EINE AUSTRALIA EINE AU** von Produktherstellern per Drag & Drop in Ihr LV. **ORCA AVA**

Ziehen Sie kostenlose Leistungsbeschreibungen

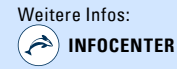

Video: Die IFC Mengenübernahme Whitepaper/Webinar: ORCA AVA und BIM

### **INFO**

Die Schnittstellen zur Datenübernahme fremder Dateien sind im Lieferumfang enthalten - die Dateninhalte nicht.

STLB-Bau und Heinze-Texte sind jetzt auch online verfügbar.

Wir informieren Sie gerne über Inhalte und Preise VOB-konformer Texte aller Anbieter.

 Zum Einlesen kompletter Dateien Import (z.B. Import eines GAEB-LVs) klicken Sie im Ribbon auf **Import**.

# <span id="page-11-0"></span>Positionsinhalte

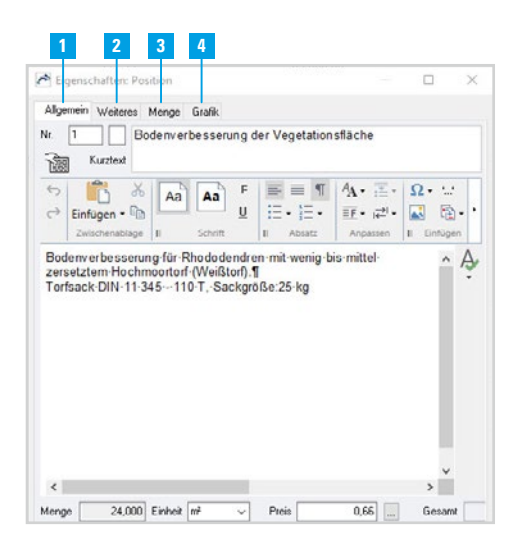

- 1| **Allgemein**: Positions-Nr. und -bezeichnung (=Kurztext), Langtext, Menge, Einheit, Einheits-/Gesamtpreis (EP/GP)
- 2| **Weiteres**: Kostengruppe (KG), Gewerk und die Positionsart
- 3| **Menge**: Für die Berechnung von Mengen nutzen Sie umfangreiche Rechenfunktionen. Die Mengenansätze können Sie mit Kostengruppen verknüpfen. Auch ein Mengensplitting ist möglich: Sie verteilen Anteile einer Positionsmenge auf verschiedene Kostengruppen.
- 4| **Grafik**: Grafiken zur Position (z.B. Skizze, Detailzeichnung, Foto...) anhängen, alle gängigen Grafikformate (.jpg, .png, .gif) sind verwendbar.

### Tipp

Beim einheitlichen Formatieren Ihrer Texte helfen Ihnen die Funktionen des Texteditors und die Prüfleiste rechts im Dialog.

# Kennzeichnung von Positionen im Strukturbereich

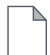

(Normal-) Position oder Grundposition  $\Box$  Textposition

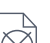

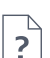

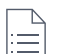

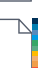

Wahlposition  $\|\cdot\|$  Position mit Grafik

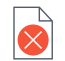

Bedarfsposition **Fehler** im Positionstext

### Tipp

Weitere Kennzeichnungen finden Sie im **ORCA Helpdesk**

## <span id="page-12-0"></span>Registerkarte Weiteres

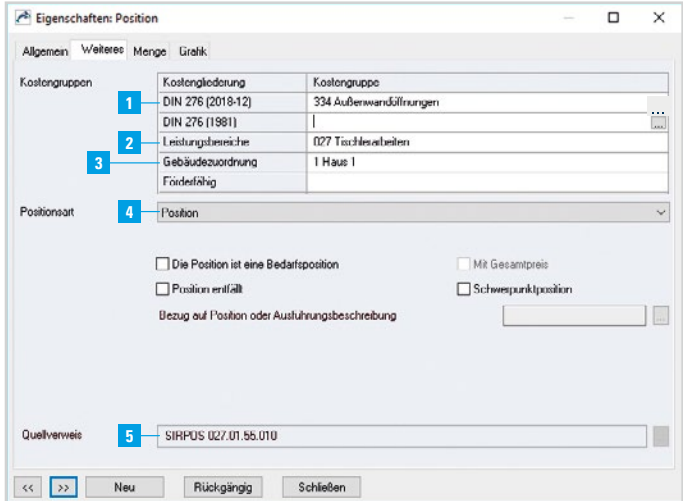

- 1| **DIN 276:** Manuell erstellte Leistungsbeschreibungen haben hier noch keine Einträge ► **Kostengruppe zuweisen!** Die VOB-gerechten Texte kommerzieller Anbieter enthalten bereits standardmäßige Einträge wie KG/Gewerk. Hier müssen Sie nur nachbessern, falls Sie zusätzlich eigene Kostengliederungen verwenden (z.B. Förderungsfähige Leistungen).
- 2| **Leistungsbereiche:** Zuordnung des Gewerkes
- 3| **Gebäudezuordnung/Förderungsfähig:** Diese Kostengliederungen sind nicht standardmäßig vorhanden. Sie können für das Projekt zusätzliche Kostengliederungen anlegen, um danach auszuwerten.
- 4| **Positionsart:** Über die Positionsart beeinflussen Sie die Behandlung bei Angeboten und das Aussehen der Preiszeile bei Ausgaben.
- 5| **Quellverweis:** ... bei kopierten Einträgen gibt es hier den Bezug auf die Quell-Bibliothek (hier eine SIRADOS-Bibliothek).

### **WICHTIG**

Positionsgenaue Kostengruppen-Zuordnung ist die Voraussetzung für eine gezielte Auswertung, z.B. nach der DIN 276.

### **INFO**

Ellinsis-Schaltfläche

Zeigt alle Kostengruppen der jeweiligen Kostengliederung zur Auswahl an.

### Tipp

Auswertungen erhalten Sie über **Ausgabe | Seitenansicht Drucken**. Auf der Registerkarte **Kostengruppen** wählen Sie unter Kostengliederungen die gewünschte aus.

### <span id="page-13-0"></span>Schritt 4 | Angebote einholen **ANG**

LV digital versenden - Empfänger verfügt über eine GAEB-Schnittstelle

Planer **GER** Bieter **X81/83 LV** Vorlage 250x250px

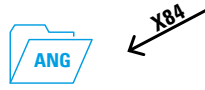

**GAEB** Formate: XML / 2000 / 1990 Austauschphasen: X81 / X82 / X83 Sie erstellen eine Austauschdatei Ihres LVs im Format GAEB X83 (Angebotsaufforderung) oder X81 (Leistungsbeschreibung).

Der Bieter bearbeitet das LV in seinem Handwerkerprogramm mit GAEB-Schnittstelle und sendet Ihnen die Daten im Format GAEB X84 (Angebotsabgabe) zurück.

- 1. Markieren Sie das Leistungsverzeichnis. Wählen Sie im Ribbon **Export | GAEB.**
- 2. Im **GAEB**-Assistenten wählen Sie **Angebotsaufforderung (X83)** ► **Weiter**.
- 3. Wählen Sie **Standard (GAEB XML 3.2 und GAEB 1990)** oder **Benutzerdefiniert** und folgen Sie dem Assistenten.
- 4. Speichern Sie die gezippte GAEB-Export-Datei.
- 5. Über **Datei anzeigen** sichten Sie die GAEB-Datei im **Text Finder**. Wählen Sie anschließend im **GAEB**-Assistenten: **Per E-Mail versenden** ► Tragen Sie die Empfänger-E-Mail-Adresse ein ► **Senden** ► **Fertig.**

Angebot da? Zum Einlesen des Angebotes markieren Sie in der Projekttabelle **Angebote** das aufnehmende Gewerk. Wählen Sie über **Import | GAEB** die Datei des Bieters. Das Angebot steht nun zum Vergleich zur Verfügung.

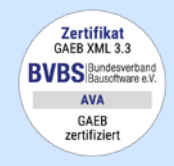

Der **GAEB-Ausschuss** ist für den einheitlichen Standard des Datenaustausches im Bauwesen zuständig.

**GAEB** Austauschphasen: X81, 82, 83, 86 - LV / AUF mit Langtexten X81, 83 - LV ohne Preise X82 - LV mit Schätzpreis X84 - Bieterpreise/ Bieternamen X steht für GAEB XML,

alle Austauschphasen gibt es auch für GAEB 1990 und GAEB 2000 (D84, P84).

### LV digital versenden - Bereitstellung auf einer e-Vergabe Plattform

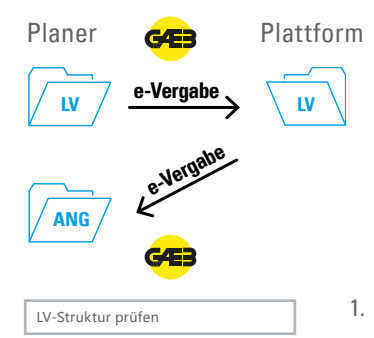

Sie wollen ein LV für eine öffentliche Ausschreibung erstellen. Das LV muss die Anforderungskriterien der e-Vergabeplattform erfüllen – die Struktur des LVs muss der OZ-Maske 11.22.PPPPi entsprechen. Hier unterstützt Sie der Gliederungsassistent.

- 1. Doppelklick auf das zu prüfende Leistungsverzeichnis öffnet den Dialog **Eigenschaften LV**. Wählen Sie die Schaltfläche **Gliederung.**
- 2. **Übersicht** listet die aktuell getroffenen Einstellungen auf. Wählen Sie **Assistent starten.** Im Dialog **OZ Maske neu definieren** wählen Sie **Datenaustausch ist für mich wichtig** ► **Weiter**.
- 3. Im Dialog **Anforderungen an den Datenaustausch** wählen Sie die Option **e-Vergabe Plattformen** ► **Weiter**. Bestätigen Sie die vorgeschlagene OZ-Maske mit ► **Weiter.**
- 4. Die Prüfergebnisse finden Sie im Protokoll. Die Schaltflächen über dem Protokoll ermöglichen ein **Filtern** oder Weiterverarbeiten der Liste.
- 5. Sind alle Auffälligkeiten/Fehler im LV behoben, wählen Sie über die rechte Maustaste **Export | GAEB.** Folgen Sie dem GAEB-Export-Assistent (siehe Seite 14).

#### **INFO**

Auch ein Versand in Papierform ist möglich. Wählen Sie über **Seitenansicht Drucken** das für Sie passende Layout für das LV.

# <span id="page-15-0"></span>Schritt 4 | Angebote auswerten - Preisspiegel erstellen **ANG**

Digital erhaltene Angebote sind bereits eingelesen. Angebote in Papierform, erfassen Sie manuell mit **Neu | Angebot.** Aus den realen Daten berechnet ORCA AVA automatisch Vergleichswerte. In den **Eigenschaften** auf LV-Ebene legen Sie die Reihenfolge und Anzeigeoptionen für den Angebotsvergleich fest.

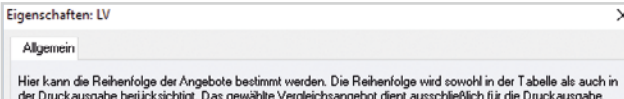

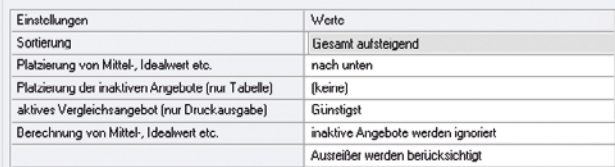

Hier können Angebote (de)aktiviert werden. Inaktive Angebote werden bei der Druckausgabe nicht berücksichtigt Mit den Pfeil-Schaltflächen können die Angebote frei einsortiert werden.

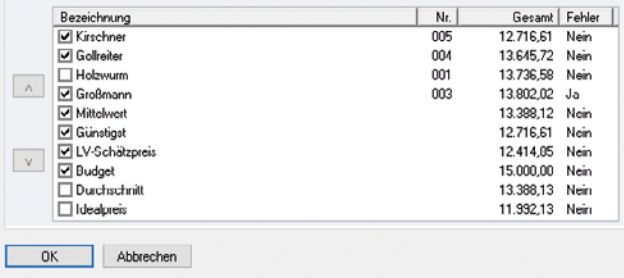

**Günstigst**: ermittelt aus dem zeilenweisen Vergleich der Angebote (günstigster real gebotener Positionspreis, reale Titelsumme, reales Angebot).

**Idealpreis**: wird berechnet aus den niedrigsten Positionspreisen durch Summenbildung.

**LV-Schätzpreis**: stellt die Einheitspreise aus den Leistungsverzeichnissen als Angebotswerte dar. Damit können z.B. prozentuale oder absolute Differenzen zur Schätzung dargestellt werden.

**Budget**: zeigt das Budget, falls Sie es im Leistungsverzeichnis eingetragen haben.

**Mittelwert**: gebildet als Zeilen-Durchschnittswert der Angebote (Mittelwert der realen Positionspreise, realen Titelwerte, realen Gesamt-Angebotswerte).

**Durchschnitt**: wird berechnet aus den durchschnittlichen Positionspreisen durch Summenbildung.

### Tipp

Unter **Seitenansicht Drucken** finden Sie zahlreiche Layouts für den Preisspiegel in verschiedenen Ausgabeformaten (z.B. A4 Hochformat, A3 Querformat). Markieren Sie das LV und wählen Sie über **Seitenansicht Drucken** ein Layout für Ihren Preisspiegel, z.B. mit Einheitspreis (EP), Gesamtpreis (GP) und Vergleichs-%

► **Seitenansicht.** 

 $A$ ann Demo - Demoprojekt / Preisspiegel, EP, GP, Vergleichs% (8 Angebote) Bearbeiten Suchen & Prüfen Start FE PDF Eine Seite **Ex Erste Seite A Vorige Seite** 02 Ausgabe der Ordnungszahler F Γx د **Eil** voc .m FIFI Zwei Seiten **D. Letzte Seite D. Nächste Seite** Schließen Drucken 100% Lavout Kopfzeile Druckoptionen Angebote **RELIGION** <sup>C</sup>li Seitenbreite Seite  $\overline{3}$ Ψ  $n + 1$ Ausgabe  $7000$ Navigation Lavout Einstellungen ORCA Software GmbH, Georg-Wiesböck-Ring 9, 83115 Neubeuern Destpreis Höchstoreis ! Fehler Gesamtpreise inkl. Nachlässe Skonto informativ (abhängig vom Zahlungs Preisspiegel Demo - Demoprojekt (Demo-001)<br>LV 016 Zimmererarbeiten und Holzbauarbeiten Menge Gollreiter Großmann Günstigst<br>System **Distriction** Kirschnar Nr. / Bezeichnung Einheit Me MM System  $+ 489.7$ 1.951.40 1.745.65 1.054.01 1.746.65 02 Bereich Car-Port  $107.24$ **S4, 16 %** 105.75% 94.16% 100.00% Nachlass auf Einzelleistung(en) Nachlass auf Bereich **NAMES OF BASES IN CONSUM** Gesamt 1.989.20 1,746,65 1,961.48 1746.65 1,854.94  $02.1$ 715.81 644.23 **ARA AR** 644.23 639.12  $\overline{\mathbf{1}}$ Bauholz, GKL IL SKA, FWJ, Dach, m. Abb.  $715.8$ 644.23 ARA AR A44.23 699.12  $m<sup>2</sup>$ 112.00% 100,80% 100.00% 100.00% 102.40%  $02.2$ 22.56  $14.70$ 18.87  $14.78$ 14.83  $\overline{\mathbf{3}}$ Kleineisenteile (Balkenschuhe) o. Abbund 67.50 44.34 50.61 44.34 44.49 Stk  $151.723$ 33.66 % 113,76% 99,66% 100,00 %  $023$  $1,99$ 1,94 1,74 1.74 1,94  $\overline{a}$ Konterlattung, D&/W&, a. Holzunterk., 24/48 95,52 93,12 83,52 83.62 93,12  $\mathbf{m}$ 102,58 % 89.69% 100.00% 09.69% 100.00%  $02.4$ 30.01 26.08  $31.70$ 26.00 29.14  $\overline{37}$ Brettschalung, N+F, 1-seit. gehob., d= 22 mm 1.110.37 964.96<br>89,50 % 1.172.90 984.98 1.078.18 mi 102,99 % 108.79% 89,60% 100,00% chner Gesamtsumme

13,733,59

-347,69

 $-009.30$ 

 $(-6,00\%$ 

12.716,61

2.416.16

102,4%

15,132,7

 $(16.132, 77$ 

**Bestpreis** 

13.645.72

13.645.72

2,552.65

16,238,41

 $(16.238, 41)$ 

109.9%

LV 016 Zimmererarbeiten und Holzbauarbeiten

Nachlass auf Einzelleistung(en)

Nachlass auf LV

**Gesamt**, Netto

MwSL (19.0 %)

**Gesamt**, Brutto . % In Vergleich

(Skontobetrag) (Skonto in %) (Gesamt, Brutto abagi, Skonto)

Nachiass auf LV in Procent

### Tipp

Nachverhandelte Preise (EP) ändern Sie direkt in der Seitenansicht.

So können Sie Angebote optimal vergleichen!

14.418.02

13.802.02

2,622.38

16.424,40

 $(16.424, 40)$ 

**Höchstprois** 

 $m28$ 

 $-616,00$ 

13.645.72

-829.11

 $-929.11$ 

12.716.61

2,416.16

15, 122, 77

 $(15.132.77)$ 

102.4%

12.414.85

12:414.85

2.358.82

14,772,67

 $(14.773.67)$ 

Vergleich

100.0%

# <span id="page-17-0"></span>Schritt 5 | Auftragsvergabe **AUF**

Dem gewählten Bieter wird nun ein Auftrags-LV als Vertragsbasis zugesandt.

- 1. Wechseln Sie in die Projekttabelle **Aufträge.**
- 2. Wählen Sie **Neu | Auftrag aus Angeboten.** In einem zweiten Fenster wird die Projekttabelle **Angebote** angezeigt.
- 3. Markieren Sie im entsprechenden LV das Angebot des ausgewählten Bieters und ziehen Sie es per Drag & Drop in Ihre **Aufträge**.
- 4. Über die Ribbon-Schaltfläche **Seitenansicht Drucken** aktivieren Sie den Dialog **Drucken: Auftrag**. Wählen Sie ein Layout für das Auftrags-LV
	- ► **Seitenansicht.**

#### Zahlreiche Ausgabeformate Layoutwechsel auf Knopfdruck

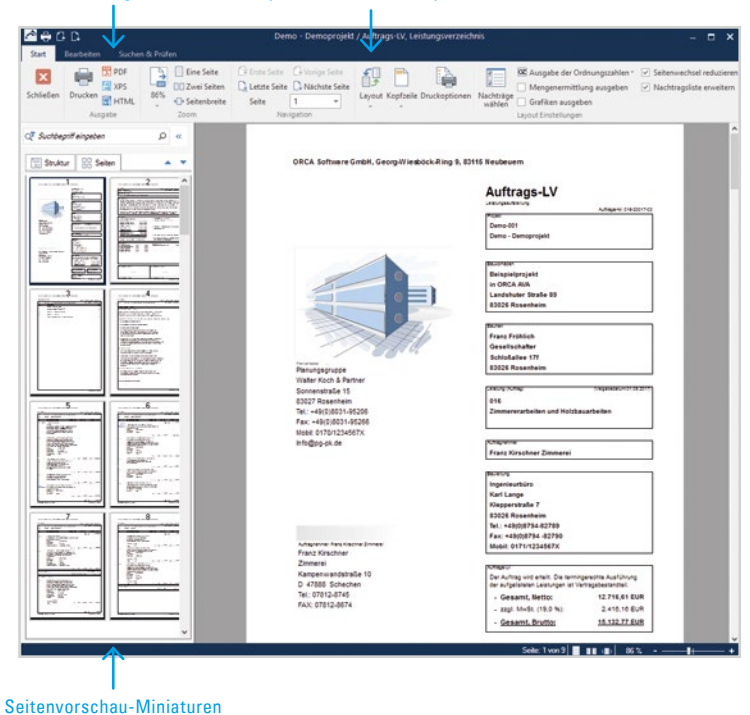

### **INFO**

Werden nach der Auftragsvergabe diesem LV Positionen hinzugefügt, werden diese automatisch als Nachtragspositionen gekennzeichnet.

In ORCA AVA steht Ihnen ein komfortables Nachtragsmanagement zur Verfügung.

## <span id="page-18-0"></span>Schnelle Hilfe über das ORCA Infocenter

Der ORCA am oberen rechten Rand der Benutzeroberfläche ist Ihr zentraler Einstieg zu **Helpdesk**, Videos und News. Der **Helpdesk** liefert schnell auffindbare Informationen zu Ihren Themen.

 $Über$  im **Infocenter** oder die **F1 Taste** greifen Sie jederzeit aus ORCA AVA auf kontextspezifische Hilfe zu.

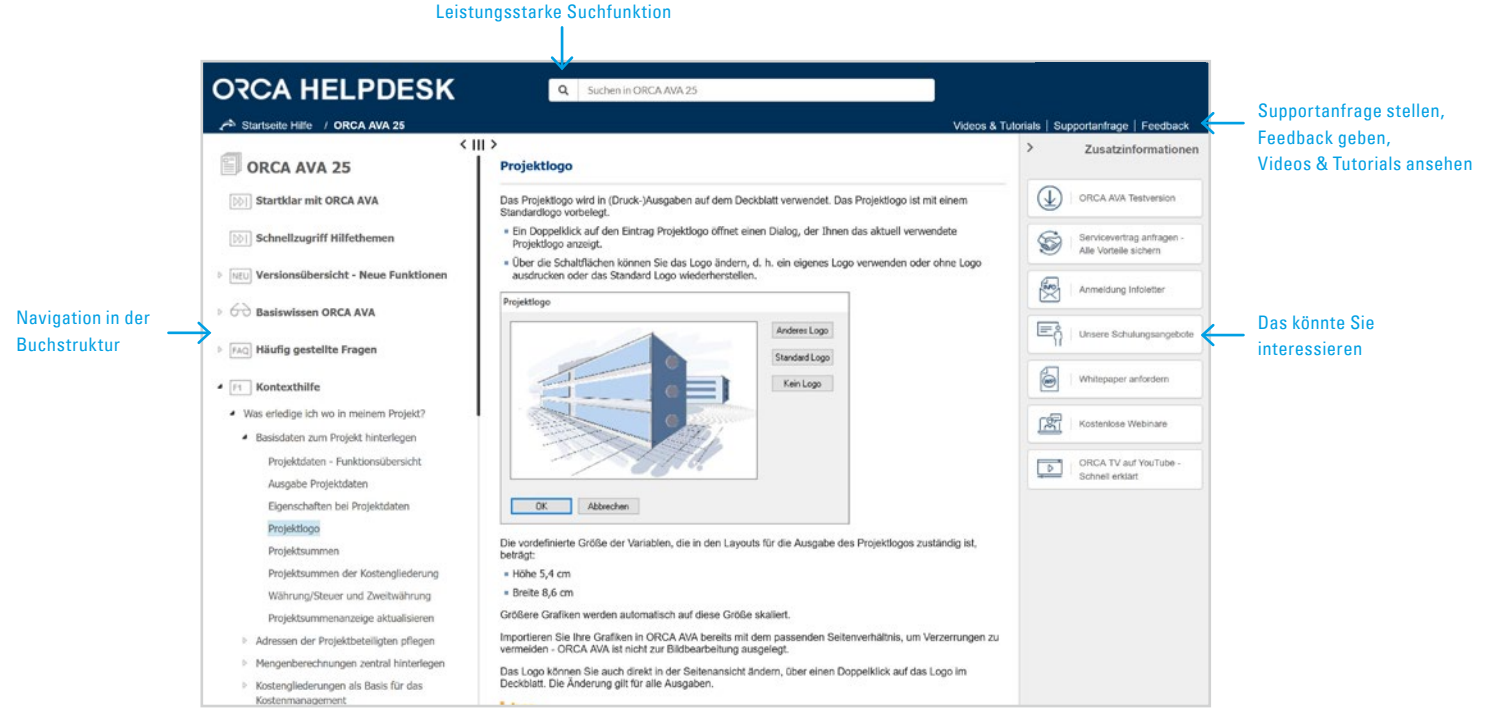

# Was erledige ich wo in meinem ORCA AVA-Projekt?

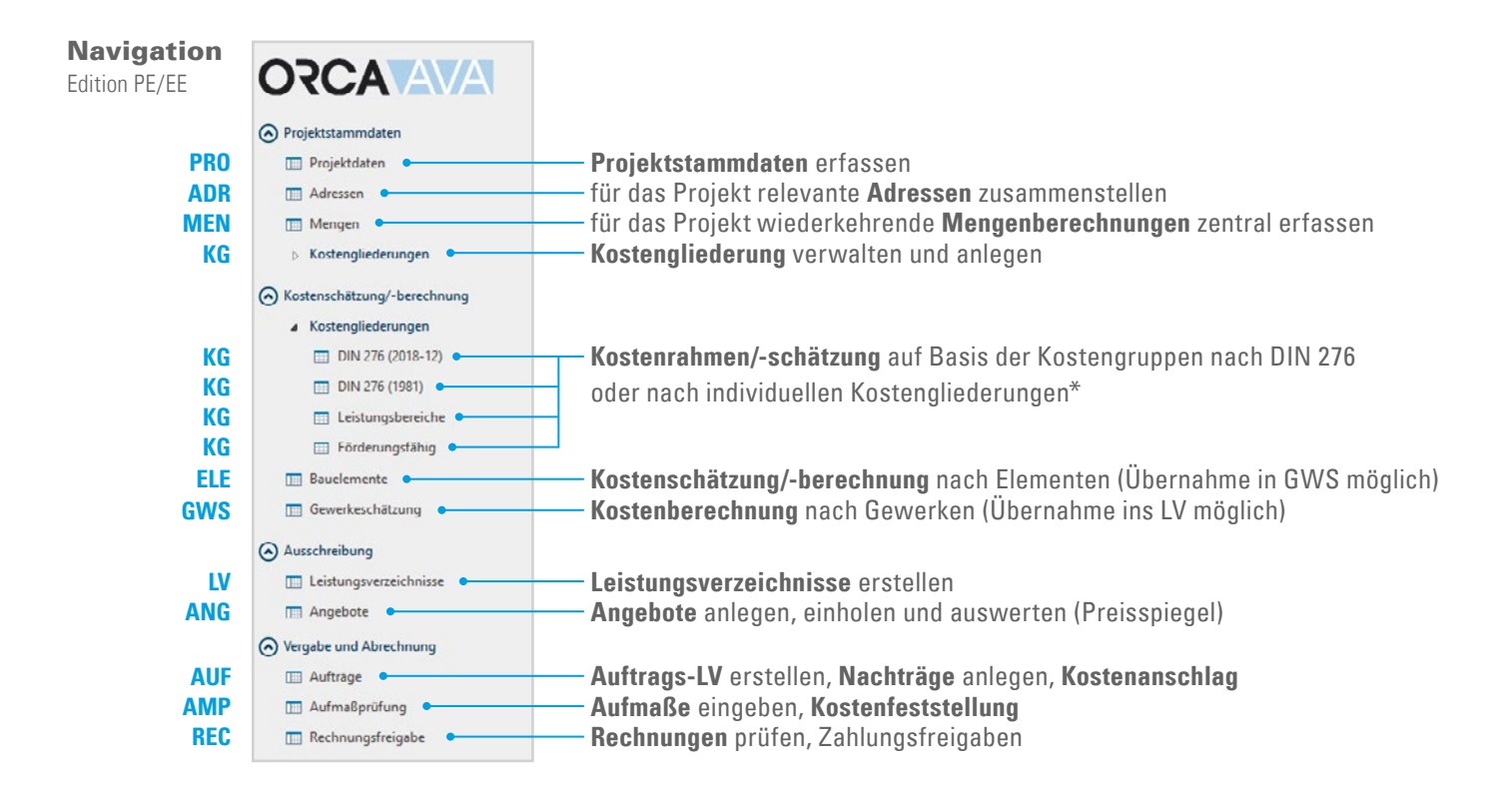

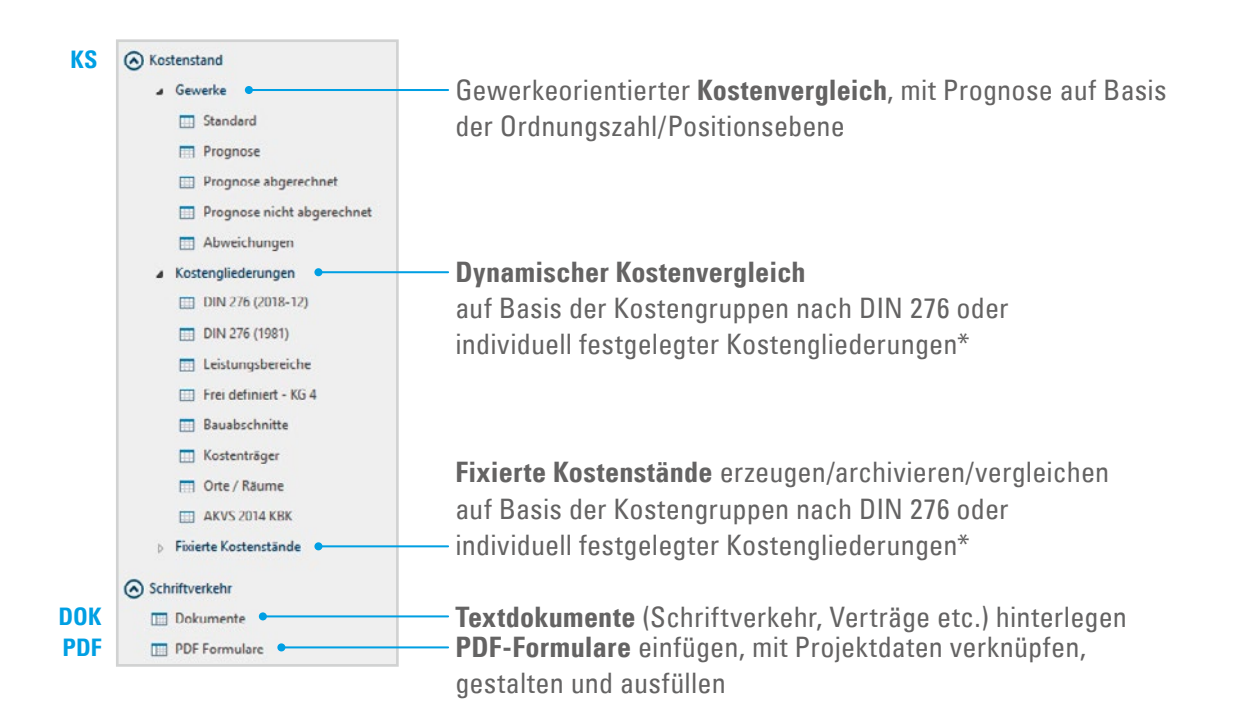

### **WICHTIG**

\* Alle im Projektbereich **Projektstammdaten | Kostengliederungen** individuell angelegten Kostengliederungen (z.B. Förderungsfähig) werden automatisch in den Projektbereichen **Kostenschätzung/-berechnung** und **Kostenstand** gelistet.

Auswertungen zu diesen Kostengliederungen erhalten Sie über **Ausgabe | Seitenansicht Drucken**.

# Der Workflow im gesamten Projekt

### **START**

Projektstammdaten

### erzielen Sie, wenn Sie alle Projektbereiche von Anfang an nutzen, d.h. Sie starten mit der Eingabe der Projektstammdaten.

Optimale Ergebnisse

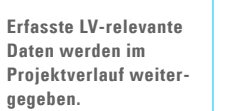

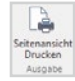

Über **Ausgabe | Seitenansicht Drucken** erhalten Sie für die Projekttabelle alle relevanten ...

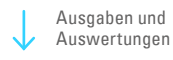

(Kosten-) Auswertungen

Erläuterungen der Abkürzungen finden Sie auf Seite 20.

# **Projektstammdaten zentral verwalten (Baubeschreibung, Adressen/Mengen...) PRO, ADR, MEN, KG**

Schriftverkehr

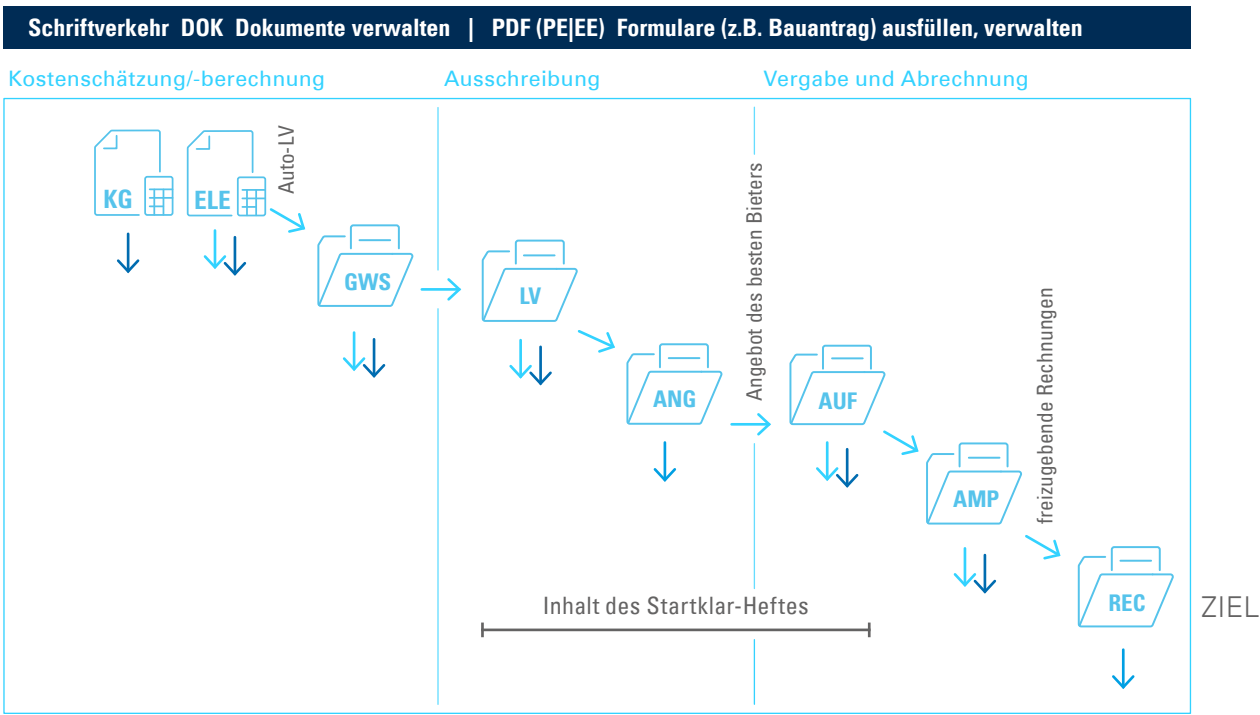

# <span id="page-22-0"></span>Ausgaben und Kostenauswertungen

AUSWERTUNGEN

AUSWERTUNGEN

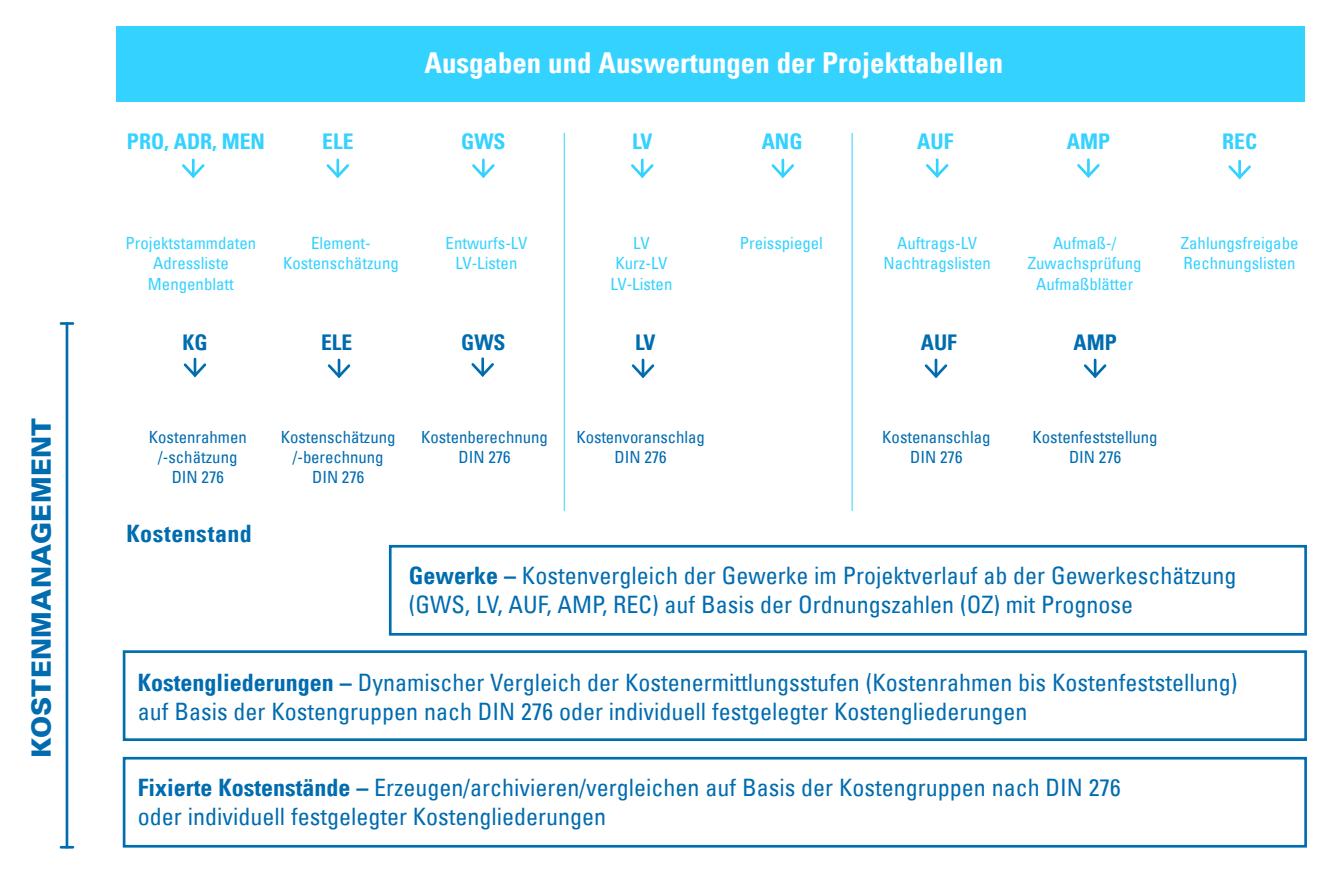

# Prüfen Sie vor der Installation

- Sind die Systemvoraussetzungen erfüllt?
- $\vee$  Besitzen Sie Installationsrechte?
- Liegen die Lizenzinformationen vor?
- $\checkmark$  Ist die Installation mit Ihrem Systemadministrator besprochen?

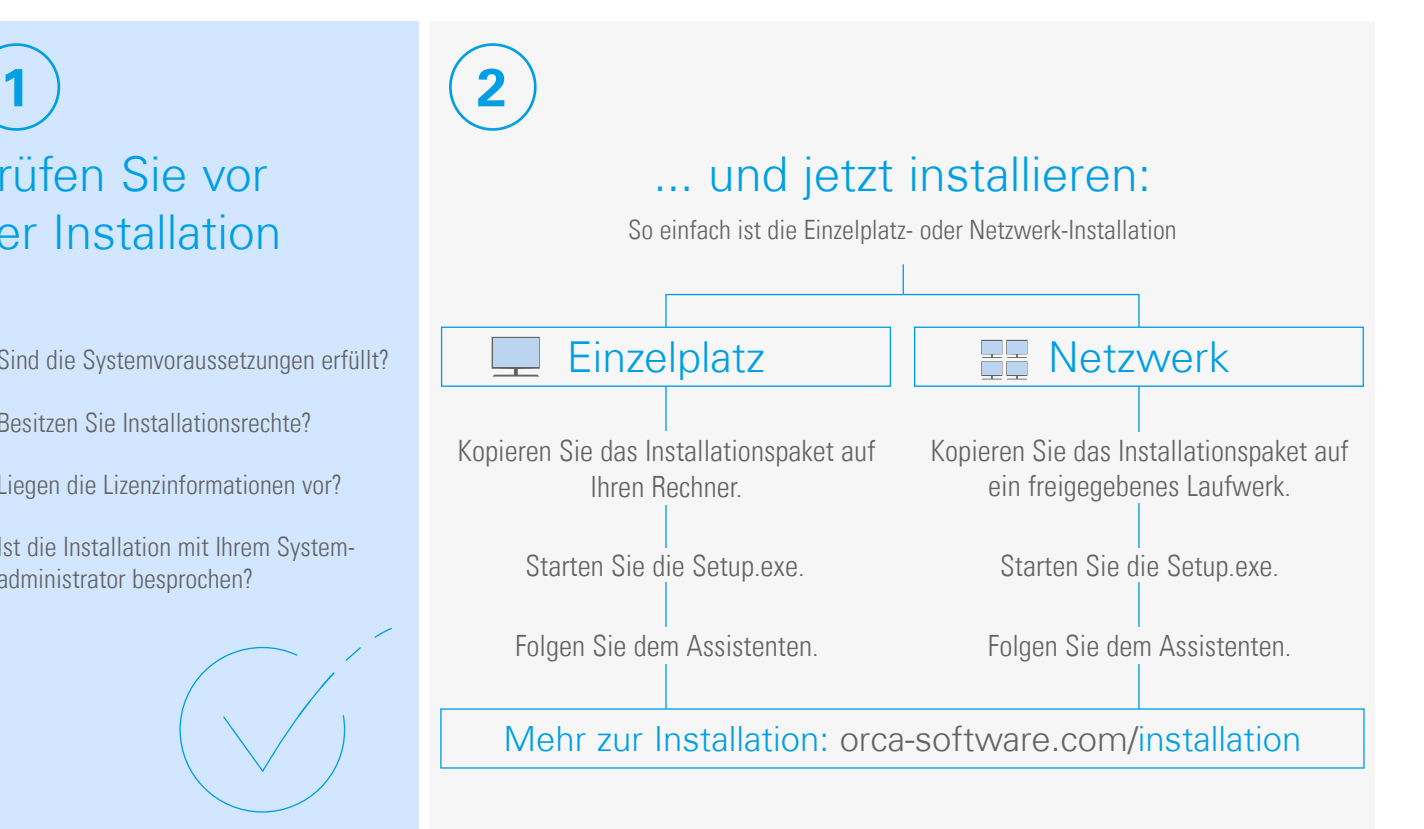

ORCA Software GmbH • Georg-Wiesböck-Ring 9 • 83115 Neubeuern Telefon +49 8035   9637-0 • Fax +49 8035   9637-11 orca-software.com • ausschreiben.de • info@orca-software.com